# ASLA 2020 – Zoom-information till alla deltagare

(ASLA 2020 Zoom information to all participants, with brief summaries in English)

## Förberedelser före symposiet/Preparations before the symposium

Om du är helt ny användare av Zoom, **ladda ner Zoom-appen** via den här sidan: https://zoom.us/download ("Zoom Client for Meetings") eller via information om Zoom hos ditt eget lärosäte.

Om du har möjlighet, se till att du har ett **headset** som du kan använda åtminstone **när du håller din egen presentation**. Detta gör att ljudkvaliteten blir bättre och du undviker att datorns mikrofon fångar upp datorns fläktljud och andra störande ljud i omgivningen.

När du själv är presentatör eller om du vill delta i diskussioner, använd en **dator** istället för mobiltelefon om du kan, eftersom en del funktionalitet är begränsad i mobiltelefoner.

### Summary in English:

- Download the Zoom app https://zoom.us/download ("Zoom Client for Meetings") or via your university.
- Use a headset and a computer (as opposed to a mobile phone) to ensure good audio quality and full functionality.

## Under symposiet – när du är talare/During the symposium – when you're presenting

- Om du är van vid att ha en **presentationsvy** där du kan se dina anteckningar under föredraget, se till att ha dessa i en **separat fil på din skärm eller utskrivet på papper**. Det kan vara svårt att få Zoom att visa presentationsvyn.
- **Klicka på länken till den session där du ska delta 15 minuter före sessionens början**, dvs när tekniktesterna före sessionen börjar. Du hittar länken i pdf-filen med ASLA-programmet.
	- o **Lösenord**: **asla2020gb**
- **Slå på ljud och bild**. Rör på muspekaren så kommer du i nedre vänstra hörnet av Zoom-skärmen att hitta bilder på en mikrofon och en videokamera. Klicka på dessa så att de inte har något rött streck över sig. Genom att klicka på de uppåtriktade pilarna kan du välja olika mikrofoner eller kameror, t.ex. välja ett headset om du har kopplat

in det, istället för datorns inbyggda mikrofon.

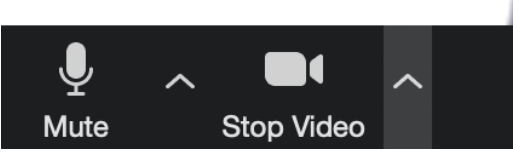

- Hälsa på ordföranden och de andra talarna i Zoom-rummet och **testa att visa din presentation från din egen dator**. Såhär visar du din presentation:
	- o **Öppna filen** med din presentation på din egen dator.
	- o I Zoom, rör på muspekaren och klicka på "**Share screen**" längst ner i Zoomfönstret.

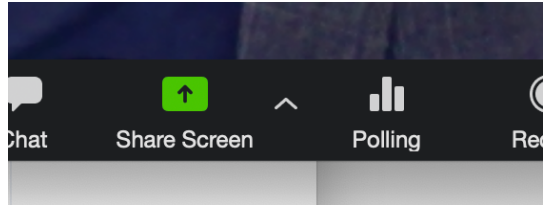

- o **Klicka sedan på filen med din presentation** bland de små fönstren som dyker upp och som visar de olika filer du har öppna på din dator (det går också att välja att öppna Skrivbordet/Desktop, men det har nackdelen att du då visar allt du har öppet på din dator för alla åhörare).
- o **Om din presentation innehåller ljudfiler eller video med ljud** som du vill spela upp för åhörarna, kryssa i "**Share computer sound**" längst ner till vänster i filväljarfönstret.
- o Klicka slutligen på "**Share**" nere i högra hörnet.
- När du håller ditt föredrag: **håll koll på tiden. Du har 15 minuter att prata på**. Ordföranden kommer att avbryta om du drar över tiden.
- **Håll ljud och video avstängda när du inte pratar**.
- Andra tips:
	- o Använd headset för att undvika störande ljud.

#### Summary in English:

- o It may be tricky to use a presenter view in Zoom. Make sure to have your notes in a separate file on your screen or printed on paper.
- o Follow the Zoom link to your session (see the ASLA program) 15 minutes before it's due to start. **Password: asla2020gb**
	- Enable sound and video.
	- Test showing your presentation using "Share screen".
- o Keep track of time when you're presenting. Each presentation is 15 minutes long.
- o Keep the sound and video off when you're not presenting.
- o Use a headset.

Under symposiet – när du är åhörare/During the symposium – when you're part of the audience

- **Klicka på länken** till den session eller programpunkt där du vill delta **ett par minuter före programpunktens början**. Alla länkar finns i pdf-filen med ASLA-programmet. o **Lösenord**: asla2020gb
- **Ha både ljud och video avstängt när du lyssnar** på en presentation.
- **Begär ordet** efter en presentation **genom att skriva i chatten att du har en fråga**.
	- o Klicka på "**Chat**" längst ner i Zoom-fönstret.

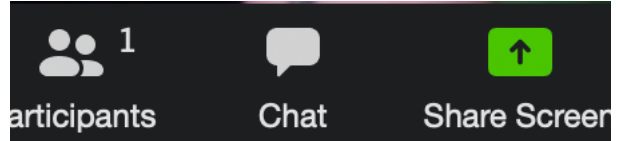

o **Skriv t.ex. meddelandet "Fråga" i chatt-fönstret**, på "Type message here". Du kan välja **vem du vill skriva till** genom att klicka på mottagaren vid "To:". Du kan t.ex. skriva antingen till alla/everyone eller enbart till den person som är ordförande för sessionen (information om vem som är ordförande hittar du i ASLA-programmet).

To: Everyone Type message here...

#### Summary in English:

- o Follow the link to the session (see the ASLA program) a couple of minutes before it's due to start.
	- Password: asla2020gb
- o Keep the sound and video off when you're not presenting.
- o During discussions, request to speak using the chat functionality. Type e.g. "question" to either everyone or the chair of the session.